## **Page Margins: Figures, Images and Tables**

- 1. Tables, figures and images may be embedded in the text of the manuscript or inan appendix at the end of the document.
- 2. In order to avoid losing content when a dissertation or thesis is printed and bound, please follow the University Formatting Guidelines for page margins as notedbelow:
	- a. Portrait pages:
		- i. Left and right margins: 1.25 inches
		- ii. Top and bottom margins: 1 inch
	- b. Landscape pages:
		- i. Left and right margins: 1 inch
		- ii. Top and bottom margins: 1.25 inches
- 3. Exceptions and Alternatives for including large tables, figures and images.
	- a. In order to accommodate large table, figures or images **only** (not the text of the document) or to improve their legibility, the right, left, and top page margins for tables, figures and images may be modified from 1.25 to 1 inch.
		- i. For Portrait pages: the right and left margin must be a minimum of 1 inch
		- ii. For Landscape pages: the top margin must be a minimum of 1 inch.
		- iii. Please be sure that the page numbers still display when making this change.
	- b. Other options include:

Using landscape pages instead of portrait pages for tables and figures that are too large for portrait pages

OR

Consider changing the page size from 8.5" x 11" to 8.5" to 14" (legal size) to improve legibility of the content of the table, figure or image. Instructions for changing page size in a document are available on the **MS Word Help** on the **GW ETD Website**.

*NOTE: Legal size pages will be shrunk proportionately by ProQuest when printed and bound for both the 8.5" x 11" and 6"x 9" copies of the bound product.*

*Available tools you can use for re-sizing your image can be found below:*

## **Re-Sizing Figures, Tables and Images**

If you figure or table was created using multiple text boxes – and not inserted as a single image or picture –there are several ways to re-size the figure:

- 1. **[JING:](http://jing.en.softonic.com/)** a free software package used to capture and save a copy of the entire figure, etc. as a .png file and inserted in the word document as a picture, and may be re- sized to fit within the required page margins.
- 2. **PCs SNIPPING TOOL**
	- a. To find this tool on your PC: Open Windows Explorer
	- b. In the search box, and type in **snipping tool**. Click on the app **Snipping Tool.**
	- c. Click on **New** or select the shape of the Snippit from the **Mode** drop-down menu (Free Form Snip, Rectangular Snip, or Free Form Snip).
	- d. Select the portion of the screen (or document you wish tocopy.)
	- e. Insert it into your word document and re-size the figure accordingly.

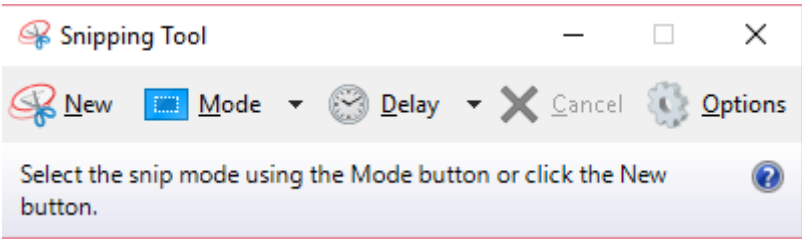

3. **For MACs:** Command+Shift+4, then select the text or image you wish to re-size.

## 4. **Copy your image in Word and paste it into Adobe PhotoShop**

- a. **PhotoShop** will let re-size your image to specific size
- b. Insert the re-sized image and paste it back into your word document.